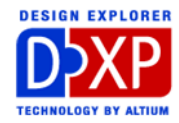

# マルチチャンネルデザインの概念

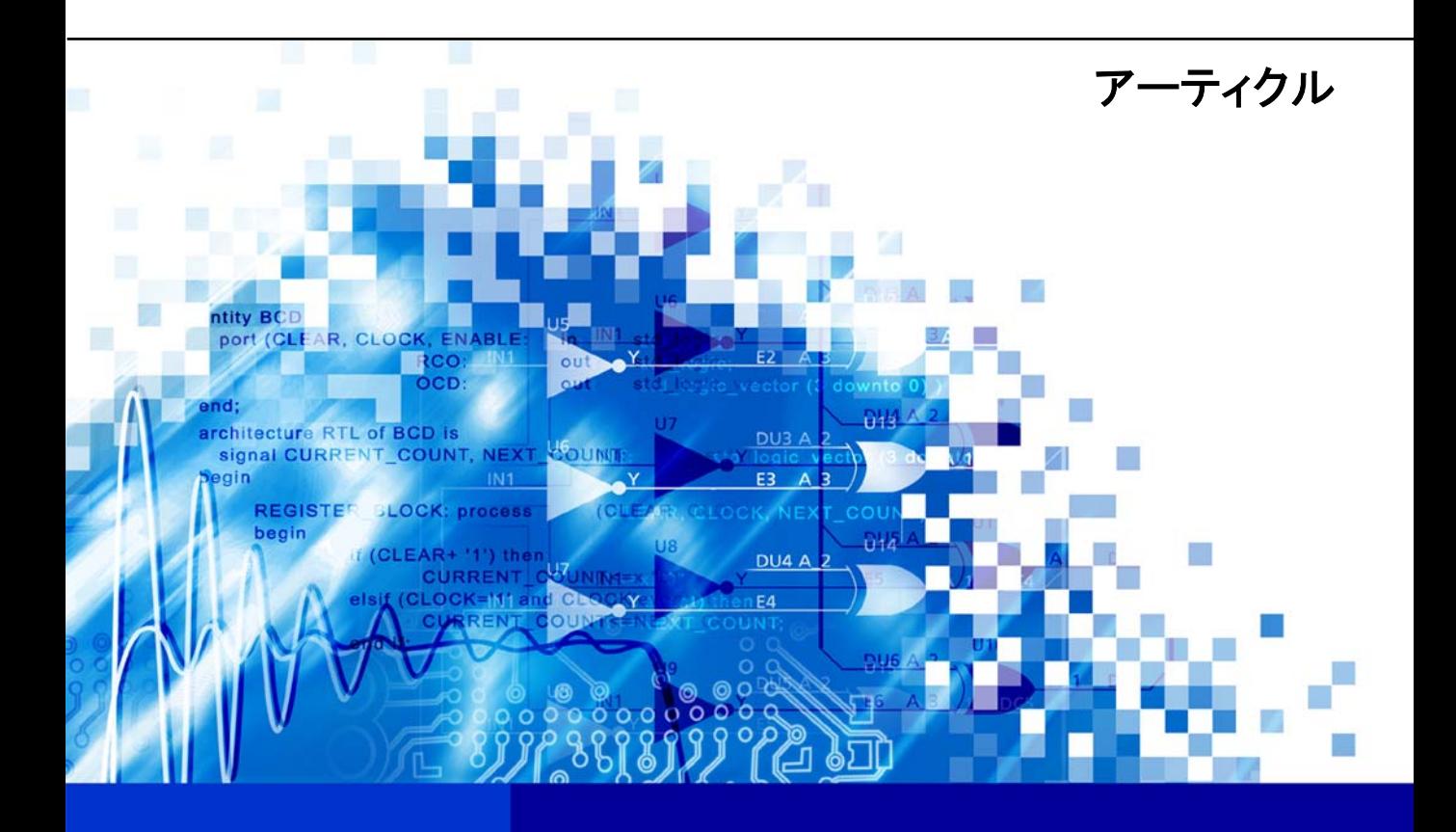

nVisage DX2P **Protel** DXP

True multi-channel designs can be created in DXP, with single or multiple levels of repeats Software, documentation and related materials: Copyright © 2002 Altium Limited.

All rights reserved. Unauthorized duplication, in whole or part, of this document by any means, mechanical or electronic, including translation into another language, except for brief excerpts in published reviews, is prohibited without the express written permission of Altium Limited.

Unauthorized duplication of this work may also be prohibited by local statute. Violators may be subject to both criminal and civil penalties, including fines and/or imprisonment.

Altium, Protel, Protel DXP, DXP, Design Explorer, nVisage, CAMtastic!, Situs and Topological Autorouting and their respective logos are trademarks or registered trademarks of Altium Limited. All other registered or unregistered trademarks referenced herein are the property of their respective owners and no trademark rights to the same are claimed.

## <span id="page-2-0"></span>マルチチャンネルデザインの概念

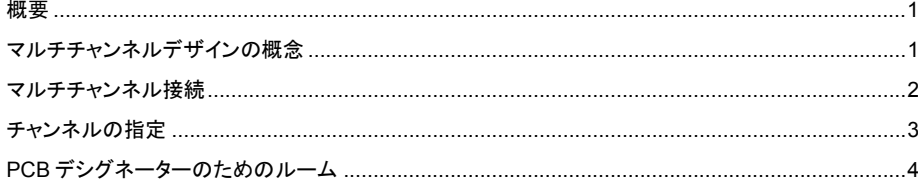

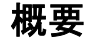

このアーティクルでは DXP が装備しているマルチチャンネルの設計機能を紹介し、チャンネルごとに 共通あるいは分配させるべきネットの取り扱い方や、PCB での各チャンネルのクラスとルームについ て解説しています。

#### マルチチャンネルデザインの概念

DXP では、チャンネル内に他のチャンネルをネストして配置することができるマルチチャンネルデザ インを装備しています。

デザインには同じ回路の繰り返しが含まれる場合が多くあります。例えばある基板では同一回路を 32 回も繰り返し使っていたり、あるいは 8 つの同一回路のサブチャンネルをそれぞれに持つ 4 バンクで 構成している場合などがあります。従来の回路図入力ではこういった設計を、PCB レイアウトと関連 付けるために"フラット階層"設計で対処せざるを得ず苦労してきました。回路図入力時の初期段階 では、回路図のコピーアンドペーストで比較的容易に作業できますが、回路図プロジェクトに一旦修 正が発生すると、今まで作業した回路図の書き直しは困難でした。DXP はこういった繰り返しの多い プロジェクトに効果的な真のマルチチャンネルデザインの機能を提供しています。ただ一枚の回路図 を修正してプロジェクトを再コンパイルするだけで、全チャンネルに渡って必要な変更を反映させる ことができます。また DXP はマルチチャンネルだけでなく、回路図のネストもサポートしています。 下図のような 16 個のキーパッドを持つ回路図を例に挙げて説明しましょう。

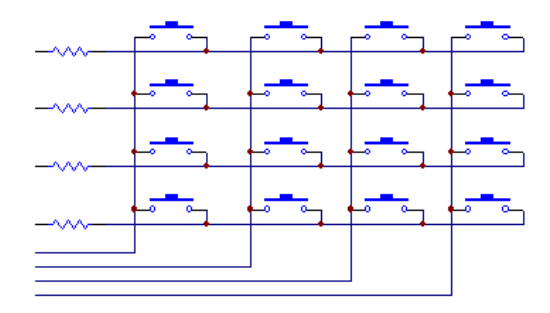

DXP の回路図エディタでこんな簡単な回路図なら、 わずか数分で書き上げることができます。しかし後 に、キーパッドのシンボルやパラメータを修正する 必要がある場合や、現状の 4x4 を 10X12 に拡張し たい場合にはどうでしょう?

グループ編集ツールの助けを借りたとしても、この 修正はひどく退屈でエラーも生じやすい作業になり ます。そこで回路図の 2 枚のシートに 2 種のコンポ <span id="page-3-0"></span>ーネント(抵抗とスイッチ)だけをそれぞれ配置したと仮定してみます。上階層のシートシンボルに Repeat パラメータを記述してあれば、DXP のコンパイラーは1枚のシートを参照し仮想の複製(チ ャンネル)を指定した個数分だけ作成します。まず抵抗を配置した回路図でスイッチを 4 個並べるた めにスイッチを配置したシートを 4 回リピートし 1 行に相当する部分を作成します。さらにトップ階 層で抵抗 1 個とスイッチ 4 個並んだこの回路図を 4 回リピートして回路全体を形成させます。以上の 操作でマルチチャンネルが複数のチャンネル内に収められ、それに応じた接続のマトリクスが確立さ れています。

このマルチチャンネルの機能により設計者の作業が容易になり、上の例ではスイッチや抵抗に対して の変更を何度も行う必要は無く、一回の修正で行うことができるようになります。また、スイッチ配 列のマトリックスを拡張したい場合は、シートシンボル内の Repeat 記述を単に修正するだけの作業 で行えるようになります。

マルチチャンネルデザインを素早く作成するには、DXP でのプロジェクト内での接続方法に慣れてい る必要があります。

#### マルチチャンネル接続

他のマルチシートデザインの場合と違いマルチチャンネルデザインでは Net Identifier scope の設定 を Hierarchical (sheet symbol <-> port)にしておく必要があります。Project Options ダイアログでこの 設定を Automatic にしておくのが最良ですが、繰り返されるシートに信号を伝達させる唯一の方法は、 親シートのシートエントリに対応した子シートのポートへの接続であると理解してください。この制 限はシートエントリがポートやネットラベルと異なり、Repeat 記述で作成される繰り返されたチャン ネルを扱うように作られているからです。

マルチチャンネル設計で利用できるシート間の接続には、全てのチャンネルに共通したネットと各々 に固有なネットの 2 種類があります。これらのタイプを上記のキーパッドの例で説明すると、各スイ ッチには抵抗に直接接続させるピンがありました。これは各チャンネルの同じノードが親シートの 1 つのノードに対し互いに結ばれる共通のネットで下図のように接続されています。

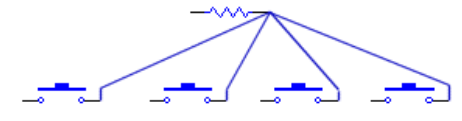

この方法は DXP のマルチチャンネルデザインで一番簡単 なネット接続の方法で、シートエントリとチャンネルデザ イン内の一致するポートが接続されます。

スイッチのもう片側は縦方向のスイッチ同士を結んでいま

す。重複したチャンネルから接続情報の伝達のために、Repeat 記述をシートエントリに付加していま す。

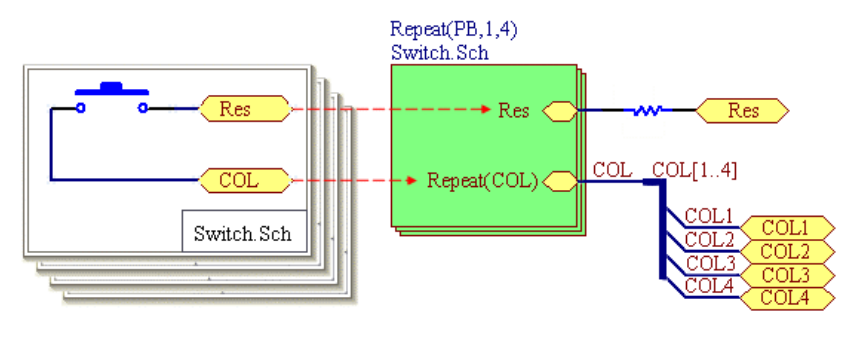

この図は、2 種類の接 続タイプを表していま す。

2 つのシートエントリ に違いがあることに注 意して下さい。シート エントリ Res は、同 じ名前のポート同士を それぞれ接続します。 シートエントリ COL

<span id="page-4-0"></span>にはポート名に Repeat コマンドが付加されています。これはネットラベルが付けられたワイヤやバ スに対し、コピーされた 4 枚のシートから 4 本のネットが引き出されていることを意味しています。 このポイントから必要なノードを分離して接続したり、さらにポートを通って別の階層へ接続するこ とができます。

一旦 DXP の接続構造に従ったマルチチャンネルプロジェクトを作成すれば、各チャンネルのコンポー ネント名称の割り当て方が理解できるでしょう。

#### チャンネルの指定

チャンネルとは仮想的なシートであり DXP のシンクロナイザーは各チャンネルに他と区別したルーム を割り当てます。しかしその前にコンパイラーで、全チャンネル内の全コンポーネントに対して固有 な名称を割り付けておくことが必要です。ネスト化したチャンネルを使っている場合には、これらの 名称は、Project Options ダイアログの Multi-Channel タブで設定した内容に従って割り当てられます。 基本的には 2 種類の設定方法があります。1 つ目はルームとコンポーネントの名称をフラットまたは 階層的に割り当てるかです(もしデザインがネストした階層を含む場合この方法が重要になります)。 2つ目はインデックスに数字またはアルファベットのサフィックスを付加するかです(両方を考慮す るオプション設定もありますが、ネストしたチャンネルの名称を区別しやすくします)。

コンポーネントデシグネーターに指定するフォーマットには、特定のチャンネルとルーム名を含んで いますが、必ず必要というわけではありません。通常のデシグネーターフォーマットでは、コンポー ネントとチャンネルの両方のプリフィックスとサフィックスが含まれます。7 つの予約されたキーワ ードのうちの2つ (\$Componentと\$RoomName)は、これらを自動で行います。

\$Component は、\$ComponentPrefix \$ComponentIndex の組み合わせになっています。例えばコンポ ーネントパート U3A は、プリフィックス (U) とインデックス (3A) から成り立っています。同様に \$RoomName は、チャンネルプリフィックスとサフィックスの組み合わせで、その正式な形は選択し たスタイルと、指定したデザインおよびルームにより変化します。もしデザインがネスト化したチャ ンネルを含まないのであれば、階層的部分のスタイルは無関係に、数字またはアルファベットの部分 が\$RoomName で示されたチャンネル表記に変化します。しかしデザインにネスト化したチャンネル があり、スタイルを指定する階層構造のルームを使用している場合は、\$RoomName を

\$ChannelPrefix・\$ChannelAlpha・\$ChannelIndex に置き換えることはできません。これは、Repeat 記述で使用したチャンネル名から、マルチレベルプリフィックスを構築する為です。

例えば先に解説したキーボードのプロジェク トで説明すると、Room Naming Style を Numeric Name Path に設定した場合、 \$RoomName の記述は Level Separator と Designator Format がコンマで区切られ、デザ インをコンパイルした後の 16 個のボタンは図 のように記述されます。

Alpha Name Path を選択した場合、デシグネ ーターは、RowA,PBA や RowA,PBB などにな ります。Mixed Name Path を選択していた場 合なら、RowA,PB1 や RowA,PB2 などとなり

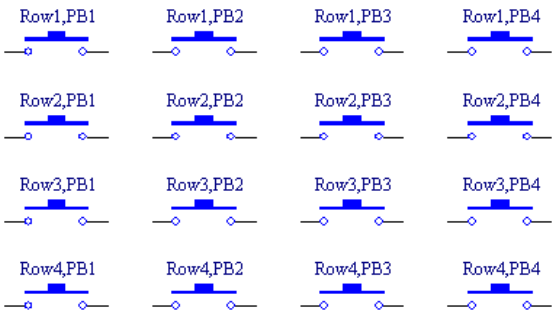

ます。しかしもしフラット構成を選択していた場合には、Row チャンネルは参照されずデシグネータ

<span id="page-5-0"></span>ーが PB1 から始まり PB16 で終わるか、PBA から始まり PBP で終了するような名称が割り当てられ ます(数字またはアルファベットのサフィックス)。これらは Designator Format フィールドで指定 したコンポーネント自体への参照を除外するための機能ではなく、各チャンネルにコンポーネントが 含まれる場合にのみ実行されます。

これらは物理的なデシグネーターよりむしろ論理的に表すためのオプションなので、余りに字数が多 くなりすぎて PCB に適合しなくなることを憂慮する必要は無く、デシグネーターに希望する情報が含 まれていることを確認してください。

### **PCB** デシグネーターのためのルーム

マルチチャンネルデザインは回路図時だけでなく、後の行程でも便利になります。PCB 設計時の利点 は、ボード外形の近くに自動で置かれたルーム内に、それぞれのチャンネルのコンポーネントが自動 的に展開されます。ルームに基づいた部品配置のツールは、マルチチャンネルデザインでのレイアウ ト作業に於いて強力な手助けとなるでしょう。

DXP の Situs オートルーターは、ルーム内に含まれた接続を配線できる機能を備えています。また逆 に、Unrouting ツールも同様に、ルーム内の配線を削除する機能を備えています。各チャンネルに対応 するコンポーネントは同じ Channel Offset の値が割り当てられており、セレクトまたは編集する際に は一括して実行することが可能です。

さらに特徴的な機能として、あるルームから他のルームへとフォーマットをコピーすることができる ことです。この機能を使えば 1 つのルームに行った変更を即座に別のルームへ反映させることができ ます。コピー元とコピー先のルームが同じチャンネルクラス(同じシートから複製されたことを意味し ます)であるならば、更新は一度に全ての同一クラスメンバー全体に反映できます。フォーマットをコ ピーする内容は、ルームのサイズや形状の変更・フットプリントの配置や配線の削除範囲まで制限を 設定することができます。

PCB エディタには、マルチチャンネルデザインを最大限に活用できるように多くのツールが追加され ました。一例をあげるなら、ボードの反対側にルームごとオブジェクトを移動したい場合は、 Design » Rooms のサブメニューMove コマンドで移動中に L キーを押すと、配置と配線を含むルーム全体が 層を変えて移動したことが確認できるでしょう。

マルチチャンネルデザインの根本的に有利な点、それが回路設計時だけでなくボード設計時の省力化 にも寄与できる点です。もう同じ作業を 32 回も繰り返して行う必要はありません。

マルチチャンネルデザインの利点についての詳しい実例は、Altium\Examples\Peak Detector フォルダ ーの PCB プロジェクトを参照して下さい。